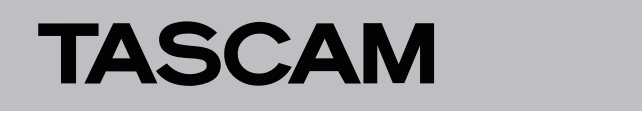

#### **Aktualisierung der Dante-Firmware Wichtig Will appear in der Dante-Firmware** decreased and connected properly.

Die Firmware des in Ihrem Tascam-Gerät enthaltenen Dante-Moduls können Sie mithilfe eines Computerprogramms aktuamodals komien sie minime eines esinpaterprogramms a<br>lisieren. Der Computer muss mit dem primären Netzwerk verbunden sein. Die Firmware des in internasean-gelat enthaltenen Dante-ander installed in the unit can be unit can be unit ca<br>Moduls können Sie mithilfe eines Computerprogramms aktua-ander werden *dort "Brooklyn 3" steht, ist die Aktuali* Please download the latest applications compatible with the computer operating system from the Audinate website links below and in-*Website von Audinate.)*

Laden Sie sich zunächst den aktuellen Dante-Controller für Ihr Betriebssystem über den unten aufgeführten Link **von der Audinate-Website herunter und installieren Sie**  $e^{i\theta}$ diese auf Ihrem Computer.

**−** https://www.audinate.com/products/software/dante-**https://www.audinate.com/products/software/dante-controller** controller

**Checking the ML-32D / ML-16D Dante firmware version**

### **Die Firmwareversion des Dante-Moduls überprüfen 1.** When Dante Controller is launched, the screen shown be-

**1 Wenn Sie Dante Controller starten, erscheint der unten**  low will open. dargestellte "Network View" mit der Registerkarte<br>Pastinati **"Routing".** venn Sie Dante Controller starten, erscheint der unten i

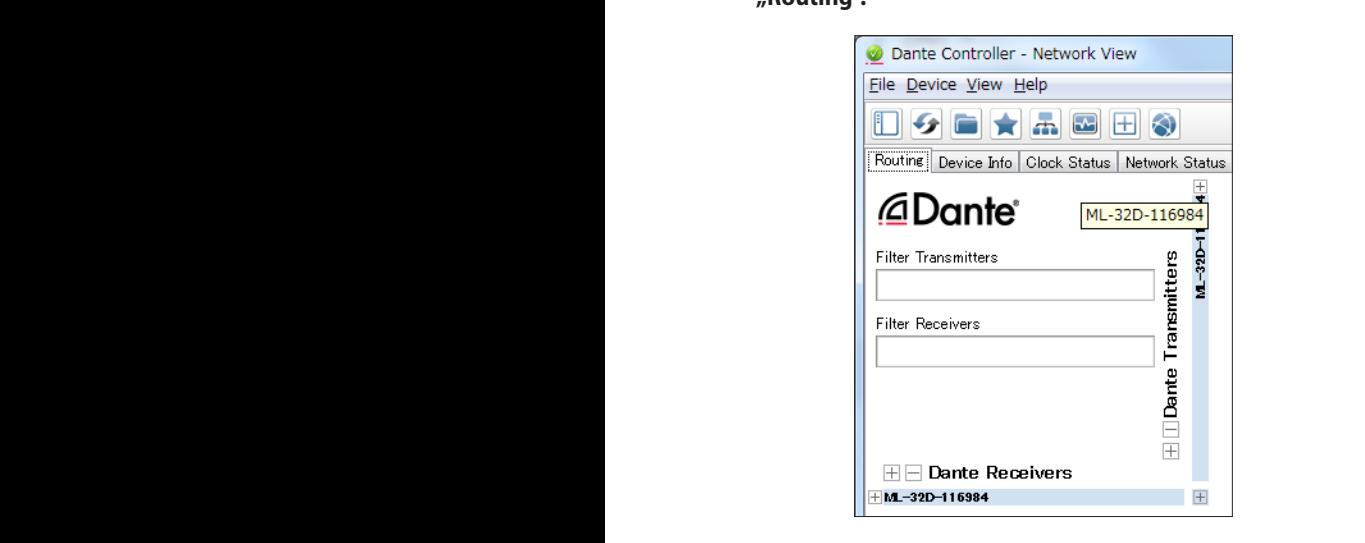

Die Abbildungen dienen nur als Beispiel.

Wenn der Computer und das Dante-Gerät ordnungsgemäß angeschlossen sind, wird die Gerätebezeichnung angezeigt. **2.** Click the *Statues* tab.

- **1.** Download the latest firmware from the TEAC Global Site **2. Um die Firmwareversion eines Geräts zu überprüfen,**  The version number is shown below framed in red ( ). om die Filmwareversion eines Gerats zu diberprufen*,*<br>doppelklicken Sie auf seinen Namen.
- If the downloaded file is in Zip format or another community for an order com-<br>In Zip format or another community for an order community for an order community for an order community for an appenmenten sie auf seinen runnen.<br>3. Klicken Sie auf die Registerkarte "Status".  $f(x) = \sin(x)$

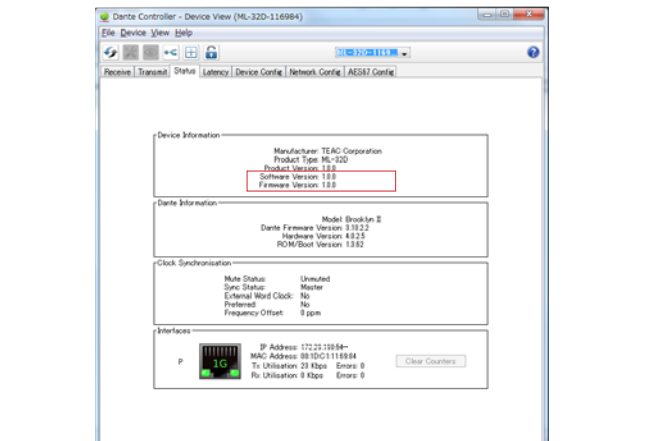

Die Versionsnummer wird an der unten rot markierten Stelle angezeigt. Wenn die installierte Version bereits dieselbe (oder eine höhere) Nummer als die Update-Version aufweist, ist keine Aktualisierung nötig.

#### **Wichtig** is not necessary if the number shown here is the number shown here is the number shown here is the number The version number is shown below framed in red ( ). The version  $\mathcal{C}$

Die Modellbezeichnung des eingebauten Dante-Moduls wird im Feld "Dante Information" hinter "Model" angezeigt. Wenn *Dante-Controller möglich. (Nähere Infos finden Sie auf der* 

*Wenn hinter "Model" dagegen die Bezeichnung "Brooklyn II" steht, dann (und nur dann) ist die Aktualisierung wie folgt beschrieben über eine von Tascam bereitgestellte Datei möglich:*

### **Die Dante-Firmware aktualisieren**

- **2.** Click the *Statues* tab. https://www.audinate.com/products/firmware-update-1 Laden Sie den "Dante Firmware Update Manager" **herunter und installieren Sie ihn auf Ihrem Computer.** manager
- number in 1985.<br>**2. Laden Sie die neueste Firmware von der deutschspra-**Updating is not necessary if the number shown here is the **chigen Tascam-Website unter https://tascam.de/ herunter.**
- same or new than the first than the first than the first than the first than the first to use of use of use of use of use of use of use of use of use of use of use of use of use of use of use of use of use of use of use of for the update. **3. Falls die heruntergeladene Datei in einem Archivformat (z. B. ZIP) vorliegt, entpacken Sie sie in ein beliebiges Verzeichnis Ihres Computers (beispielsweise auf den Desktop).**
- **4. Verbinden Sie den Computer über ein Netzwerkkabel mit dem Tascam-Gerät.**
- **5.** Starten Sie den "Dante Firmware Update Manager" auf **dem Computer.**

asm sompaten.<br>Die folgende Seite wird angezeigt: Klicken Sie auf "Weiter". we rol<u>ge</u>riae

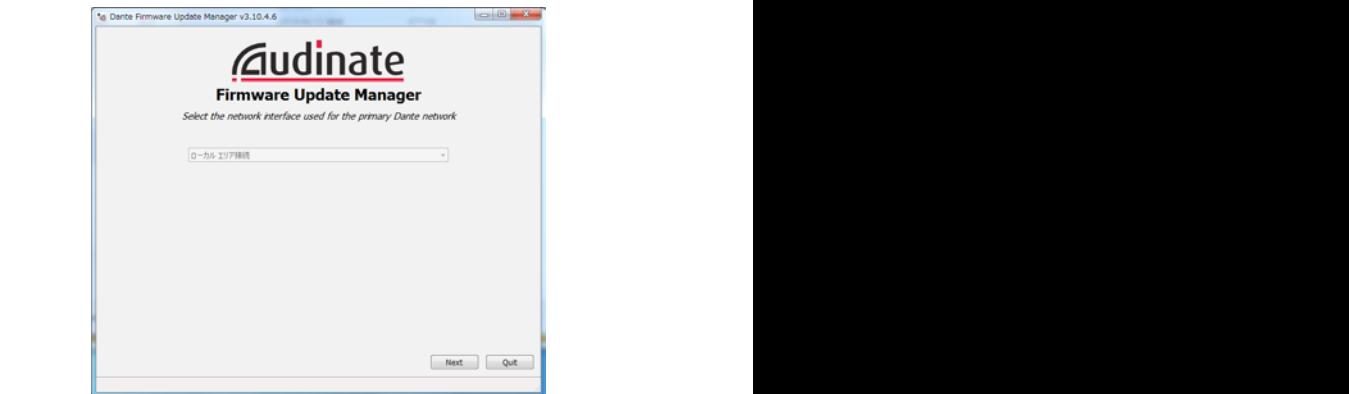

After launching, the following screen will appear. Click the **6. Klicken Sie auf die Schaltfläche "Update Dante Firmware". 7.** Click the *Update Dante Firmware* button.

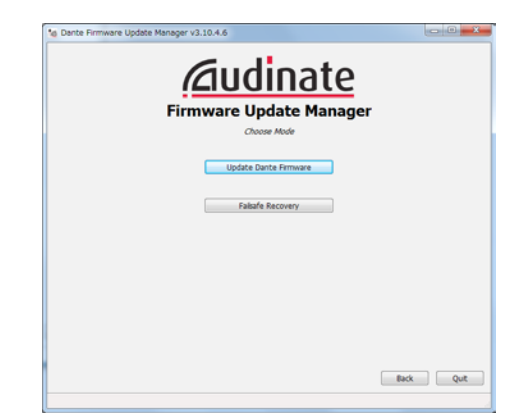

**8.** Klicken Sie auf "Durchsuchen". Wählen Sie die in Schritt 2 entpackte Datei aus.<br>

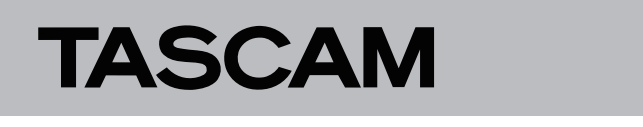

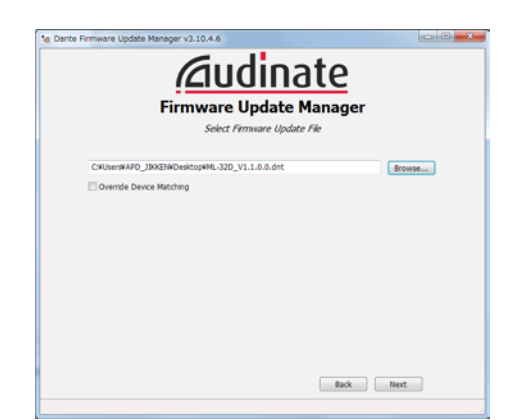

## **8. Klicken Sie auf "Weiter".**

**9.** Nickell sie auf "*Finding screen appears*, in the following matching matching matching matching matching matching matching matching matching matching matching matching matching matching matching matching matching matc Wenn die folgende Seite erscheint und im rot markierten Bereich "Finding matching devices" angezeigt wird, sucht<br>der Presimente nach Dante Gerätzte die mit der susan wahlten Firmward Dante-Geraten, die mit der ausge-<br>wählten Firmwaredatei aktualisiert werden können. Warten<br>Sir bir sir Emerkeite wahren in inwareaater aktaal<br>Sie, bis ein Ergebnis erscheint. das Programm nach Dante-Geräten, die mit der ausge-<br>with the IF-DA64 Dante firmware selected in step 8

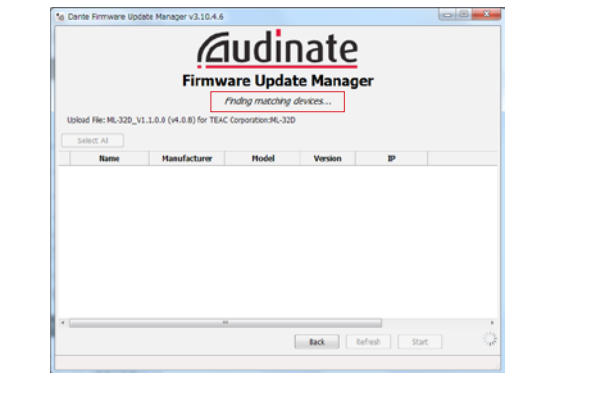

Die Meldung "XX matching devices found (of YY total)" weist darauf hin, wie viele aktualisierbare Dante-Geräte von wie vielen Dante-Geräten insgesamt gefunden wurden.

# **CAUTION**

**Wenn stattdessen die Meldung "No matching devices \*** found (of YY total)" erscheint, überprüfen Sie die *Netzwerkverbindung zwischen Gerät und Computer sowie* die Stromversorgung des Geräts. found (of YY total)" erscheint, überprüfen Sie die<br>Netzwerkverbindung zwischen Gerät und Computer sowie<br>die Stromversorauna des Geräts. Netzwerkverbindung zwischen Gerät und Co

> **9. Wählen Sie das zu aktualisierende Dante-Gerät aus, indem Sie es mit einem Häkchen markieren, und klicken Sie dann 10.** When the text framed in red ( ) becomes "*XX matching*  auf<sub>"</sub>Start".

a., "*s*tart :<br>Ein Bestätigungsdialog erscheint. te device you want to update the *Startten to up device the button* but the *Start* but the *Start* but the *Start* but

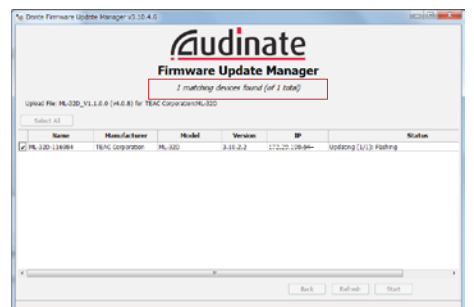

## **10.Klicken Sie auf "Start".**

Die Aktualisierung beginnt.

# **Wichtig**

Updating could take about 3–10 minutes, during which no Sorgen Sie dafür, dass die Geräte während der Aktualisierung *nicht ausgeschaltet oder getrennt werden.*

Updating could take about 3–10 minutes, during which no progression at the visible at the visible at the visible at the visible at the visible at the visible at the v<br>District at the visible at the visible at the visible at the visible at the visible at the visible at the visi Die Aktualisierung kann zwischen 3 und 10 Minuten dauern. Während dieser Zeit ist möglicherweise kein Fortschritt erkennbar.  $U_{\rm{eff}}$  about 3–10 minutes, during which no  $\sim$ pie Aktualisierung kann zwischer<br>.....

Clicking the *OK* button starts the IF-DA64 Dante firmware

update.

update.

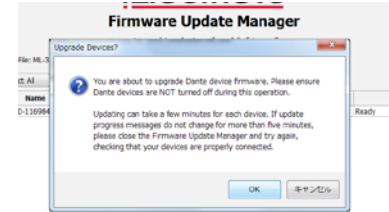

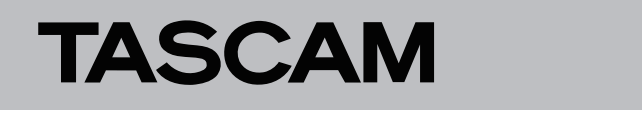

Wenn der folgende Dialog erscheint, ist die Aktualisierung abgeschlossen.

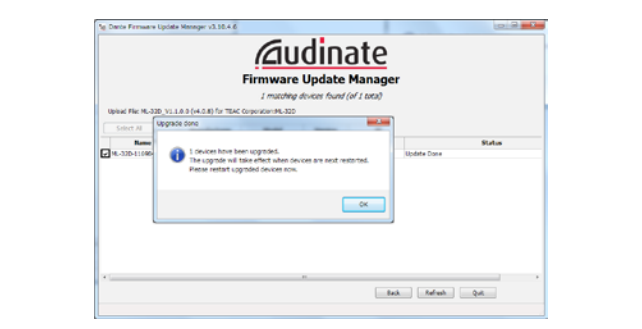

- 11. Klicken Sie auf "OK".
- **12. Klicken Sie auf "Quit", um "Dante Firmware Update** Manager" zu beenden. 11. PUT THE MULTIME MULTIME TO A SET OF STATE ABOUT 10 A. **PUT THE MULTIME OF STATE ABOUT 10** sicken di<br>Armenia

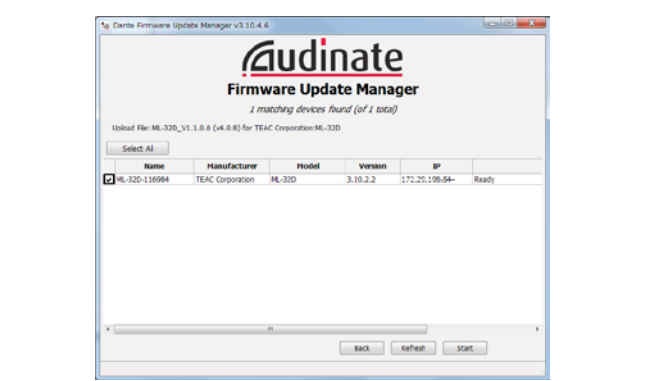

- **13. Trennen Sie das Tascam-Gerät von der Stromversorgung.**<br> *Manten Sie dans 10 Selmu den sind to*ller Sie die Strome seconds. **versorgung dann wieder her.** Warten Sie etwa 10 Sekunden, und stellen Sie die Strom-
- arsorgang aann wieder nen.<br>tarten Sie das Programm "Dante Controller" auf dem **14. Starten Sie das Programm "Dante Controller" auf dem <br>14. Starten Sie das Programm "Dante Controller" auf dem Computer.**  laiteil Jie ua:<br>`omnutor

**15. Launch 15.**<br>Wenn Sie Dante Controller starten, erscheint der unten wenn sie Dante Controller starten, erscheint der unten<br>dargestellte "Network View" mit der Registerkarte "Routing". adgestente  $\eta$ ivetwork view - mit der hegisterkarte  $\eta$ houting.

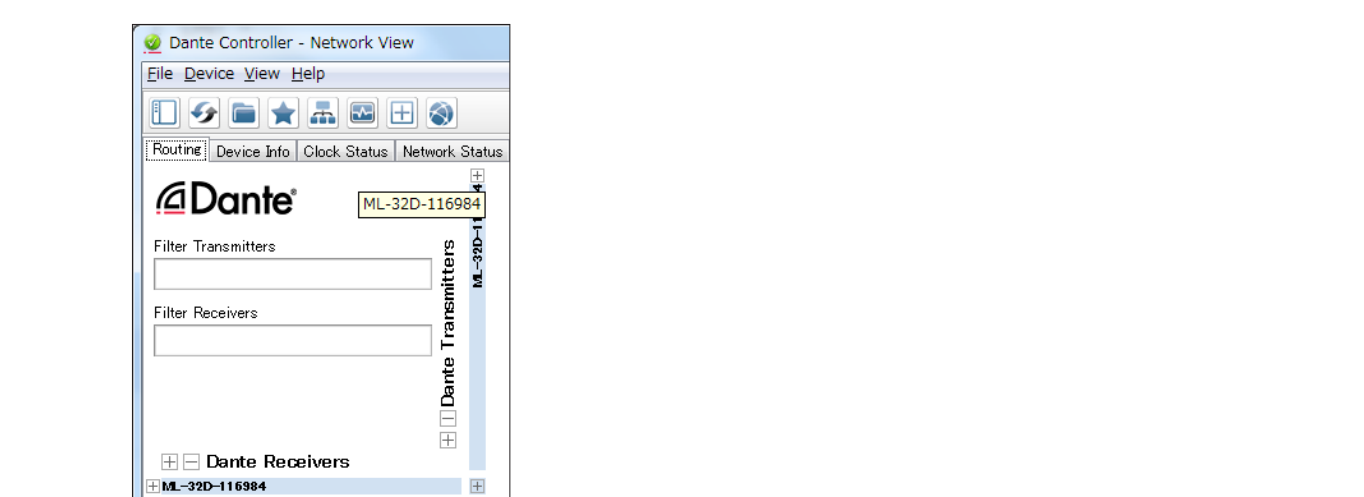

angeschlossen sind, wird die Gerätebezeichnung angezeigt. Wenn der Computer und das Dante-Gerät ordnungsgemäß

If an update fails while underway because, for example, the app was forcibly quit or the network connection was interrupted, the name **15.Doppelklicken Sie auf den Namen des Geräts, das Sie**  of the device will appear red in Dante Controller to show that it is in fail-safe mode. **gerade aktualisiert haben.**

cated by dotted red lines ( ). The dotted red lines ( ). In the dotted red lines ( ). In the dotted red lines

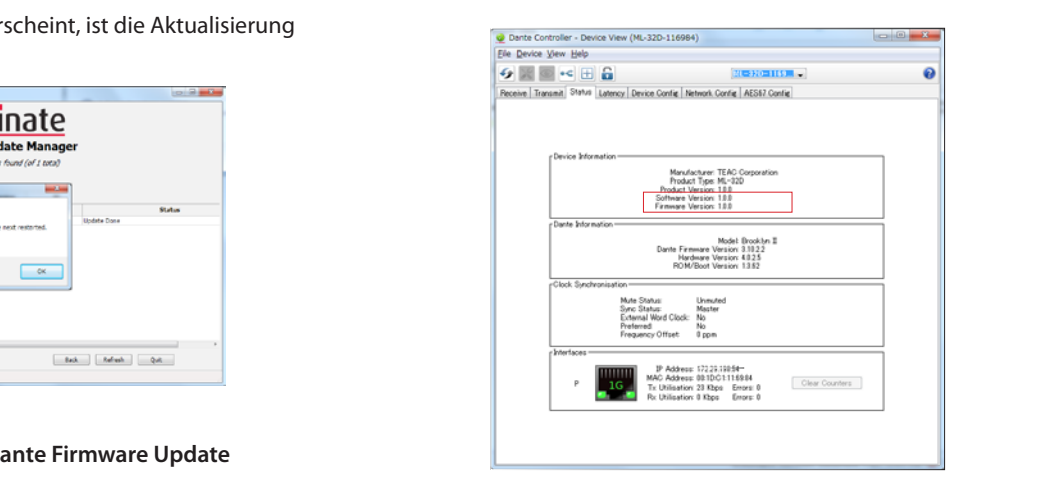

**17.** Click the *Status* tab, and confirm that the version numbers

16. Klicken Sie auf die Registerkarte "Status", und vergewissern **Sie sich, dass die neue Versionsnummer angezeigt wird.**  Damit ist die Aktualisierung abgeschlossen.